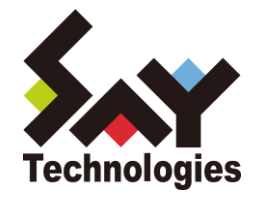

# BOM for Windows Ver.7.0 かんたん設定ツール ユーザーズマニュアル

#### **[2021](#page-35-0)** 年 **4** 月 **1** 日

#### 免責事項

本書に記載された情報は、予告無しに変更される場合があります。セイ・テクノロジーズ株式会社は、本書に関していかなる種類 の保証(商用性および特定の目的への適合性の黙示の保証を含みますが、これに限定されません)もいたしません。

セイ・テクノロジーズ株式会社は、本書に含まれた誤謬に関しての責任や、本書の提供、履行および使用に関して偶発的または 間接的に起こる損害に対して、責任を負わないものとします。

#### 著作権

本書のいかなる部分も、セイ・テクノロジーズ株式会社からの文書による事前の許可なしには、形態または手段を問わず決して複 製・配布してはなりません。

本ユーザーズマニュアルに記載されている BOM はセイ・テクノロジーズ株式会社の登録商標です。Microsoft, Windows は、米国 Microsoft Corporation の米国及びその他の国における登録商標です。その他会社名、製品名およびサービス名は各社の商標または登録商標です。 なお、本文および図表中では、「™ (Trademark)」、「® (Registered Trademark)」は明記しておりません。

# **BOM**

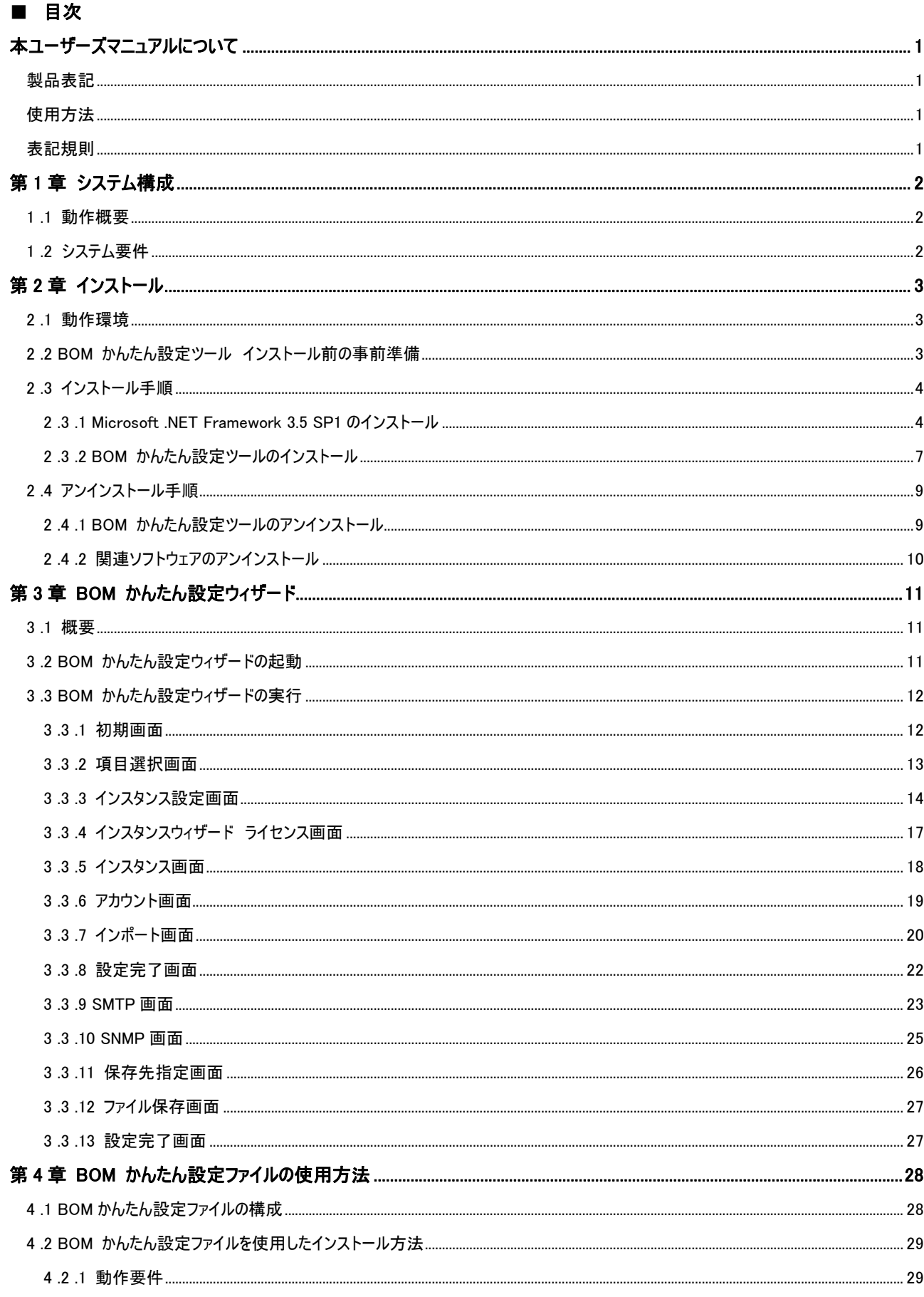

# **BOM**

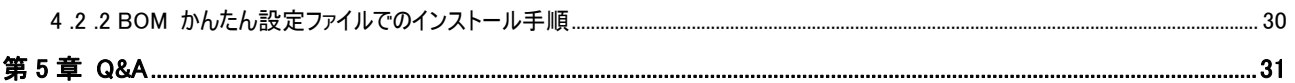

# <span id="page-4-0"></span>本ユーザーズマニュアルについて

# <span id="page-4-1"></span>製品表記

本ユーザーズマニュアルでは、以下の製品について略称を使用しております。

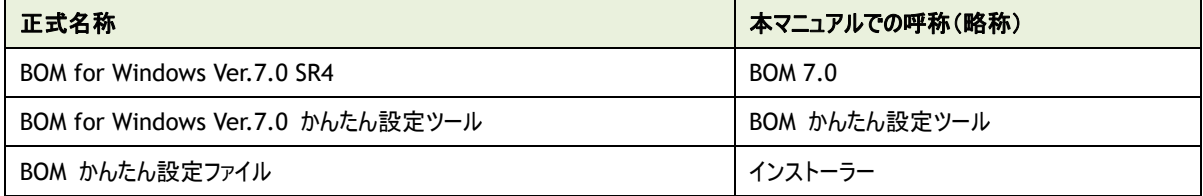

# <span id="page-4-2"></span>使用方法

本ユーザーズマニュアルには、BOM かんたん設定ツールを使用する際に必要となる詳細な情報と手順が記載されています。

本ユーザーズマニュアルを使用するには、Microsoft Windows オペレーティングシステムについての実際的な知識と、BOM 7.0 の基本的な 知識が必要です。

# <span id="page-4-3"></span>表記規則

本ユーザーズマニュアルでは、以下の表記規則を使用しています。

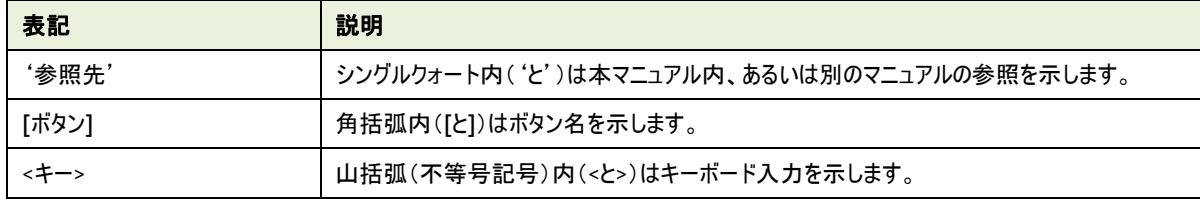

# <span id="page-5-0"></span>第1章 システム構成

# <span id="page-5-1"></span>1 .1 動作概要

BOM かんたん設定ツールは、BOM 7.0 を新規で導入したい Windows コンピューターに対して、あらかじめ設定した内容でインストーラー を作成するためのツールです。

BOM かんたん設定ツールを使用し事前に個別のインストーラーを作成しておくことにより、実際のインストール時間および、監視項目等の 設定時間を短縮することが可能です。

# <span id="page-5-2"></span>1 .2 システム要 件

- インストール先の OS やシステム構成が、BOM 7.0 の動作要件に適合していること
- Net Framework 3.5 SP1 が正常にインストールされていること
- かんたん設定ウィザードで作成したインストーラーはクライアント OS に対して使用できません。 クライアント OS に対して BOM を導入したい場合は、手動でインストールを実施してください。
- かんたん設定ウィザードで作成したインストーラーのインストール先は C ドライブ直下にインストールされます。またインストール 先を変更することはできません。

# <span id="page-6-0"></span>第2章 インストール

## <span id="page-6-1"></span>2 .1 動作環境

#### A. **BOM** かんたん設定ツールの動作要件

BOM かんたん設定ツールを導入するコンピューターは、Windows ベースのコンピューターで動作いたします。 導入先コンピューターについては、'BOM for Windows Ver.7.0 インストールマニュアル'の'1.2 BOM のシステム要件'をご確認 ください。

# <span id="page-6-2"></span>2 .2 **BOM** かんたん設 定 ツール インストール前 の事 前 準 備

BOM かんたん設定ツールをインストールするには、以下の設定を事前に行う必要があります。

- 管理者権限を持つアカウントにてログインしていること
- 作成する台数分の正規版ライセンスを保有していること
- .Net Framework 3.5 SP1 がインストールされていること
- **BOM 7.0 の msi インストーラーがローカルディスクに保存されていること** (メディアから直接読み込む場合には必ずしもローカル等に保存しておく必要は有りません)
	- ※ ネットワークフォルダーからの msi ファイル読み込みはサポート対象外です

# <span id="page-7-0"></span>2 .3 インストール手 順

BOM かんたん設定ツールのインストール手順を以下にご案内いたします。

なお、インストール作業は管理者権限が必要となりますので、管理者権限を持つアカウントにてログオンの上、作業を行ってください。

※ 以降の手順は必要な作業項目の概要のみを抽出した概略手順となります。 BOM 7.0 の詳細な導入手順については、'BOM for Windows Ver.7.0 インストール マニュアル'をご参照ください。

#### <span id="page-7-1"></span>2 .3 .1 **Microsoft .NET Framework 3.5 SP1** のインストール

BOM かんたん設定ツールを使用するためには、Microsoft .NET Framework の Ver.3.5 SP1 を事前にインストールする必要が あります。BOM かんたん設定ツールを使用するクライアントに Microsoft .NET Framework の Ver.3.5 SP1 がインストールされて いない場合は、以下の作業を実施してください。

※ 各 OS によって Microsoft .NET Framework 3.5 SP1 の表記が異なっていますのでご注意ください。

#### A. **Windows Server 2008 R2** の場合

- 1. [スタート]ボタンより"管理ツール"、さらに"サーバー マネージャー"を選択します
- 2. "機能"をクリックし、さらに"機能の追加"をクリックします
- 3. 画面の左上より"Windows の機能の有効化または無効化"をクリックします
- 4. "機能の追加ウィザード"にて表示された一覧の中から".NET Framework 3.5.1 の機能"を選択しインストールします
	- ※ "Microsoft .NET Framework 3.5.1"と表記されています

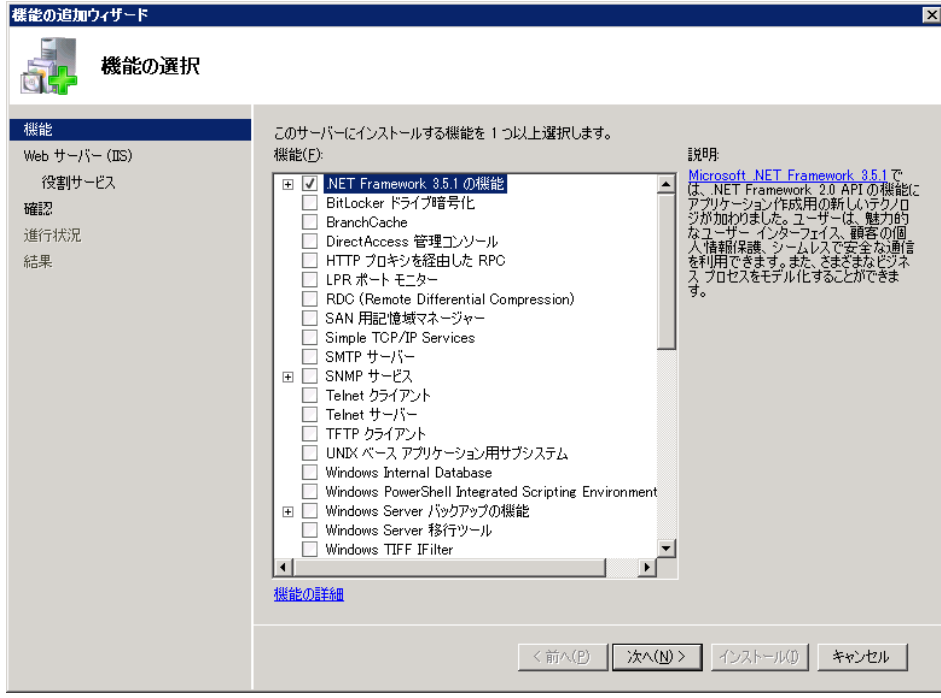

#### B. **Windows 7/8.1/10** の場合

- 1. スタート画面の"すべてのアプリ"より、"コントロール パネル"を選択します
- 2. カテゴリ"プログラム"の"プログラムの取得"をクリックします

コントロールパネルがクラシック表示の場合には、"プログラムと機能"をクリックします

- 3. 画面の左上より"Windows の機能の有効化または無効化"をクリックします
- 4. 表示された一覧の中から".NET Framework 3.5(.NET 2.0 および 3.0 を含む)"を選択し[OK]ボタンをクリックします
	- ※ Windows 8.1/10 では SP1 の表記がありません

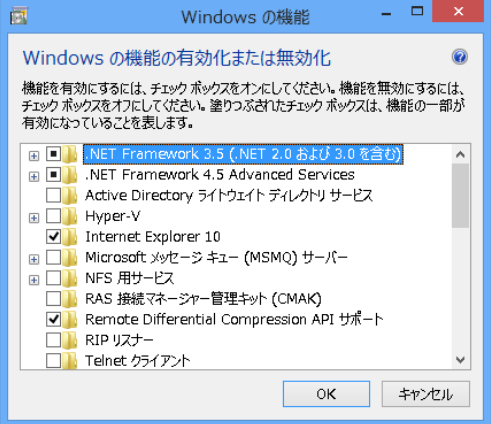

※ Windows 7 では"Microsoft .NET Framework 3.5.1"と表記されています

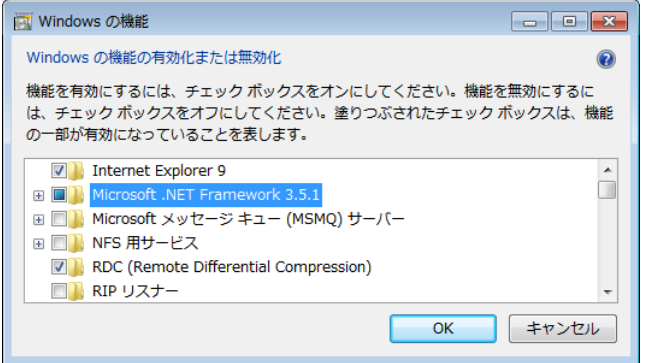

#### C. **Windows Server 2012/2012 R2/2016/2019** の場合

- 1. スタート画面より、"サーバー マネージャー"を選択します
- 2. カテゴリ"プログラム"の"役割と機能の追加"をクリックします
- 3. "役割と機能の追加ウィザード"を"機能"まで進めます
- 4. 表示された一覧の中から".NET Framework 3.5 Features"選択しインストールします
	- ※ Windows Server 2012/2012 R2/2016/2019 では SP1 の表記がありません

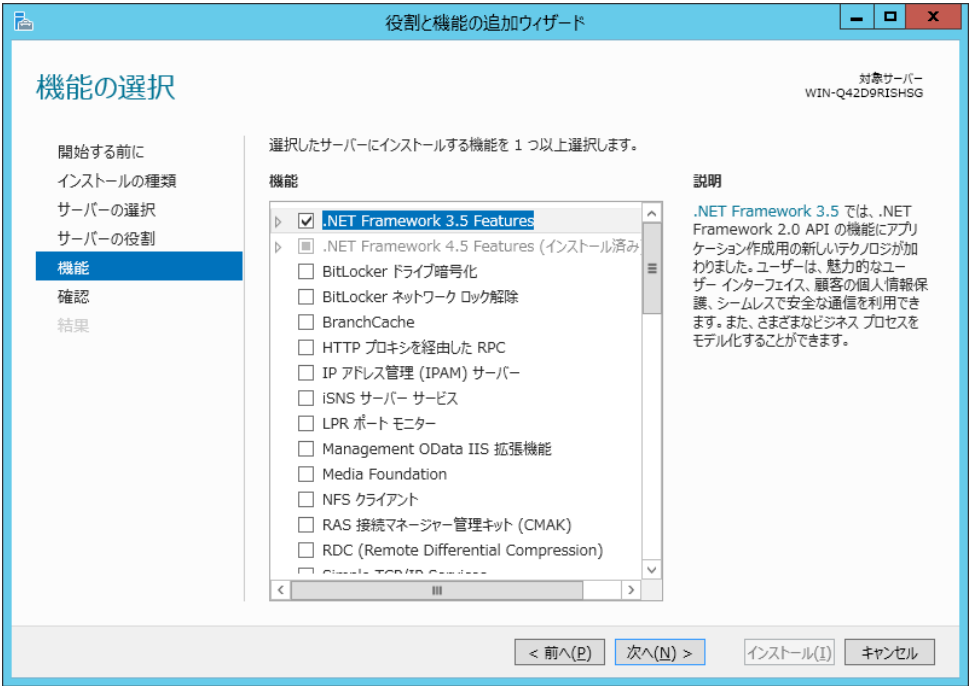

#### <span id="page-10-0"></span>2 .3 .2 **BOM** かんたん設定ツールのインストール

個別のインストーラーを作成するためのインターフェイスである"BOM かんたん設定ツール"のインストールは、以下の手順で実施し ます。

#### A. **BOM** かんたん設定ツールの新規インストール

BOM 7.0 のコンポーネントが一切入っていないコンピューターに対して、BOM かんたん設定ツールを新規でインストールする手順の 概要は以下の通りです。

- 1. BOM 7.0 の媒体をコンピューターに挿入し、インストールランチャーを起動します。
- 2. "BOM 7.0 SR4 のインストール"直下にある、"基本製品"をクリックし、セットアップウィザードを起動します。

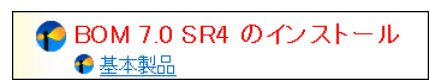

- 3. "セットアップタイプ"画面まで進め、"カスタム"を選択して[次へ]ボタンをクリックします。
- 4. "カスタムセットアップ"画面で"かんたん設定ツール"のアイコンをクリックし、"この機能をローカルのハードディスク ドライブにイン ストールします。"を選択して、[次へ]ボタンをクリックします。

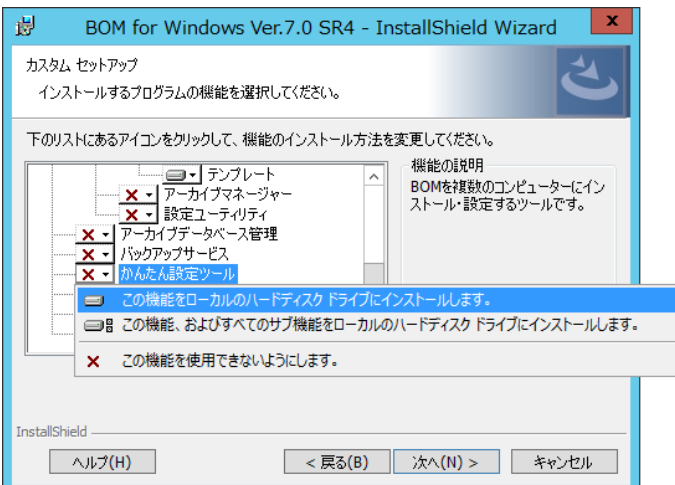

5. 以降はセットアップウィザードに従い、BOM 7.0 のインストールを完了させます。

#### B. **BOM** かんたん設定ツールの追加インストール

BOM かんたん設定ツールを使用するクライアントに、"BOM 7.0 マネージャー"などの BOM かんたん設定ツール以外の BOM 7.0 コンポーネントを既に入れている場合、BOM かんたん設定ツールを導入する際は追加インストール方式になります。 追加インストール手順を以下に示します。

- 1. BOM 7.0 の媒体をコンピューターに挿入し、インストールランチャーを起動します。
- 2. "BOM 7.0 SR4 のインストール"直下にある、"基本製品"をクリックし、セットアップウィザードを起動します。

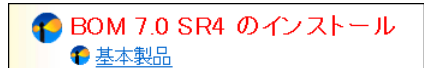

3. "プログラムの保守"画面まで進め、"変更"ラジオボタンが有効になっていることを確認して[次へ]ボタンをクリックします。

4. "カスタムセットアップ"画面で"かんたん設定ツール"のアイコンをクリックし、"この機能をローカルのハードディスク ドライブにイン ストールします。"を選択して、[次へ]ボタンをクリックします。

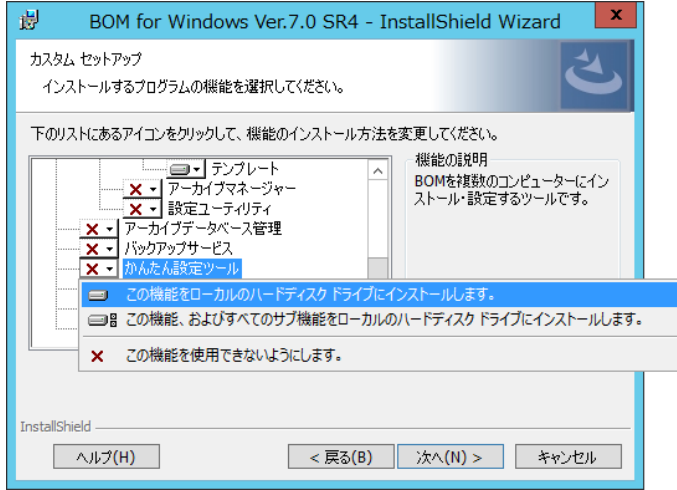

5. 以降はセットアップウィザードに従い、"BOM かんたん設定ツール"のインストールを完了させます。

# <span id="page-12-0"></span>2 .4 アンインストール手 順

BOM かんたん設定ツールと関連ソフトウェアのアンインストールについて、以下の手順に沿って作業してください。

アンインストール作業は管理者権限が必要となりますので、管理者権限を持つアカウントにてログオンの上、作業を行ってください。

※ 以降の手順は必要な作業項目の概要のみを抽出した概略手順となります。 BOM 7.0 の詳細なアンインストール手順については、'BOM for Windows Ver.7.0 インストール マニュアル'をご参照ください。

#### <span id="page-12-1"></span>2 .4 .1 **BOM** かんたん設定ツールのアンインストール

BOM かんたん設定ツール導入クライアントから BOM かんたん設定ツールをアンインストールする手順を以下に示します。

A. **BOM** かんたん設定ツールのみをアンインストールする

コンピューターから BOM かんたん設定ツールのみをアンインストールするには、以下の作業を実施してください。

- 1. BOM 7.0 の媒体をコンピューターに挿入し、インストールランチャーを起動します。
- 2. "BOM 7.0 SR4 のインストール"直下にある、"基本製品"をクリックし、セットアップウィザードを起動します。

← BOM 7.0 SR4 のインストール ● 基本製品

- 3. "プログラムの保守"画面まで進め、 "変更"ラジオボタンが有効になっていることを確認して[次へ]ボタンをクリックします。
- 4. "カスタムセットアップ"画面で"かんたん設定ツール"のアイコンをクリックし、"この機能を使用できないようにします。"を選択して、 [次へ]ボタンをクリックします

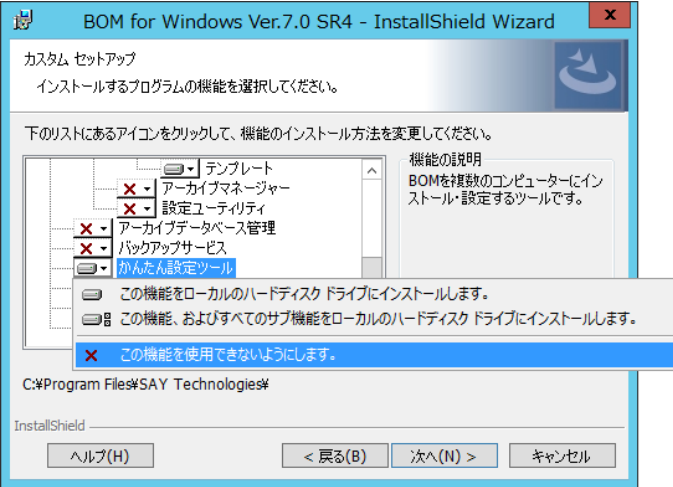

5. 以降はセットアップウィザードに従い、"かんたん設定ツール"のアンインストールを完了させます。

#### B. **BOM** 全体をアンインストールする

コンピューターから BOM 7.0 のすべてのコンポーネントをアンインストールするには、以下の作業を実施してください。

- 1. BOM 7.0 の媒体をコンピューターに挿入し、インストールランチャーを起動します。
- 2. "BOM 7.0 SR4 のインストール"直下にある、"基本製品"をクリックし、セットアップウィザードを起動します。

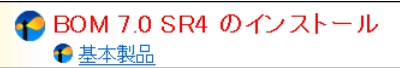

- 3. "プログラムの保守"画面まで進め、 "削除"ラジオボタンを選択して[次へ]ボタンをクリックします。
- 4. 以降はセットアップウィザードに従い、BOM 7.0 のアンインストールを完了させます。

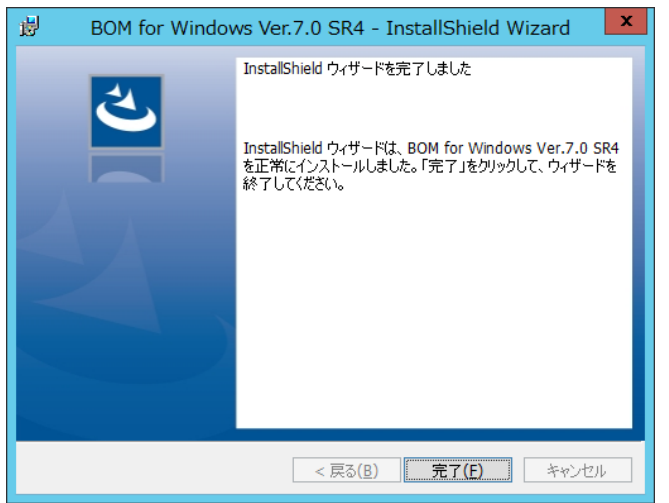

### <span id="page-13-0"></span>2 .4 .2 関連ソフトウェアのアンインストール

BOM かんたん設定ツールクライアントの関連ソフトウェアとして、不要であればアンインストールをしてください。

Microsoft .NET Framework

Microsoft .NET Framework のアンインストールは各種 Windows OS によって異なります。

詳細については、Microsoft より提供されている各ソフトウェアのドキュメントなどをご参照ください。

# <span id="page-14-0"></span>第3章 **BOM** かんたん設定ウィザード

#### <span id="page-14-1"></span>3 .1 概 要

BOM かんたん設定ツールでは BOM かんたん設定ウィザードを使用して、ライセンス、監視項目、アーカイブ設定などを組み込んだイン ストーラーを作成することが可能です。本章では、BOM かんたん設定ウィザードの使用方法をご案内いたします。

# <span id="page-14-2"></span>3 .2 **BOM** かんたん設 定 ウィザードの起 動

1. スタートメニューより、"BOM 7.0 かんたん設定ウィザード"を選択します。

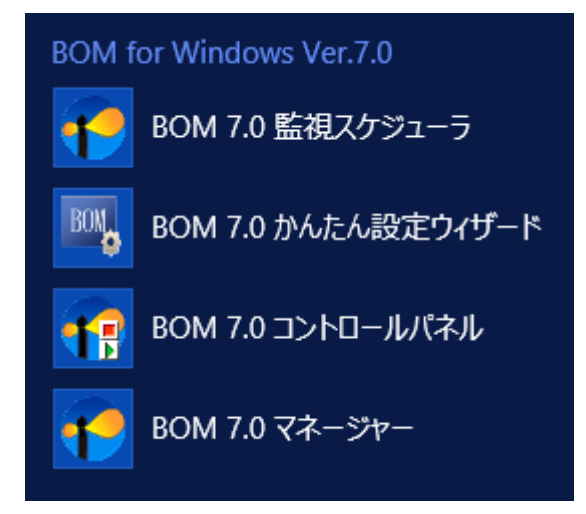

BOM かんたん設定ウィザードが起動します。

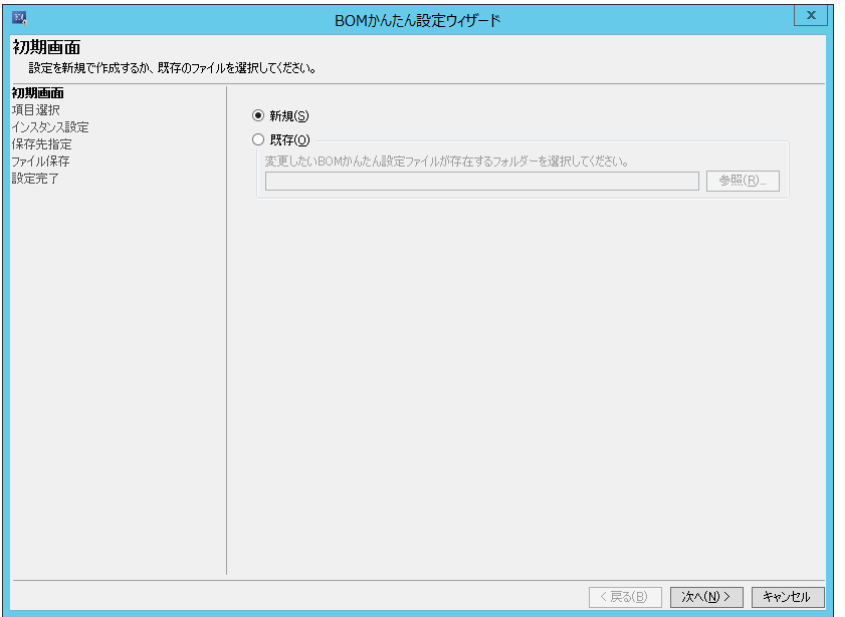

BOM かんたん設定ウィザードでは、[次へ]ボタンをクリックすることで次の画面に進み、[戻る]ボタンをクリックすることで前の画面に 戻ります。さらに、[キャンセル]ボタンをクリックすることで、BOM かんたん設定ウィザードを終了することができます。

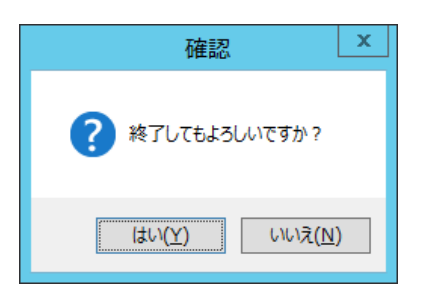

BOM かんたん設定ウィザードの各画面、および具体的な使用方法は、'[3 .3 B](#page-15-0)OM [かんたん設定ウィザードの実行'](#page-15-0)をご参照くだ さい。

# <span id="page-15-0"></span>3 .3 **BOM** かんたん設 定 ウィザードの実 行

<span id="page-15-1"></span>BOM 簡単設定ウィザードの各画面について、BOM 簡単設定ウィザードで表示される画面順に使用方法を解説いたします。

#### 3 .3 .1 初期画面

BOM かんたん設定ウィザードを起動すると、まずは初期画面が表示されます。

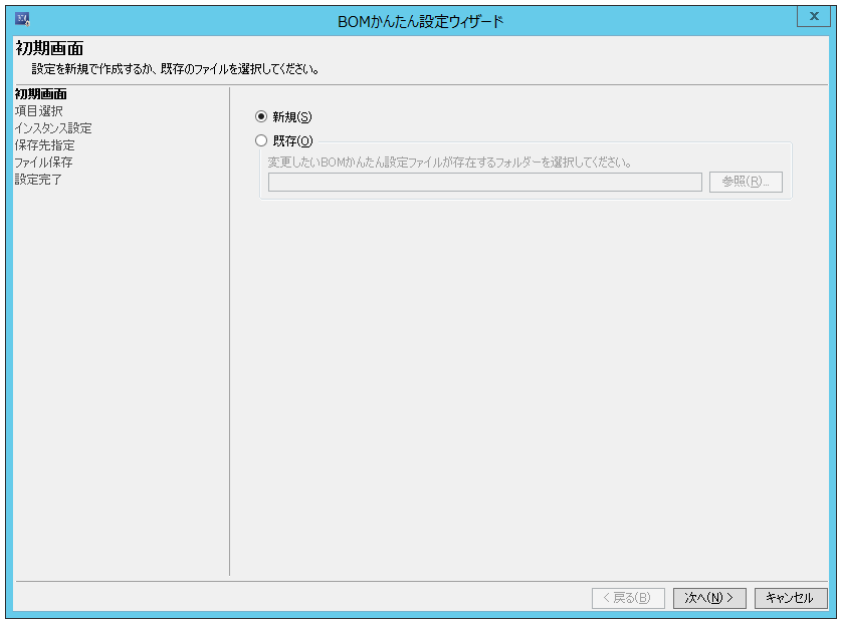

1. "新規"ラジオボタン

"新規"ラジオボタンを選択すると、取り込む監視項目やアーカイブサーバー等の設定を新しく作成することが可能です。

2. "既存"ラジオボタン

"既存"ラジオボタンを選択した場合、すでに作成済みのかんたん設定ファイルの内容を元に新しいインストーラーを作成するこ とが可能です。

※ BOM かんたん設定ウィザードで作成したフォルダーを指定していただく必要があります

## <span id="page-16-0"></span>3 .3 .2 項目選択画面

項目選択画面では、設定したい項目を選択できます。

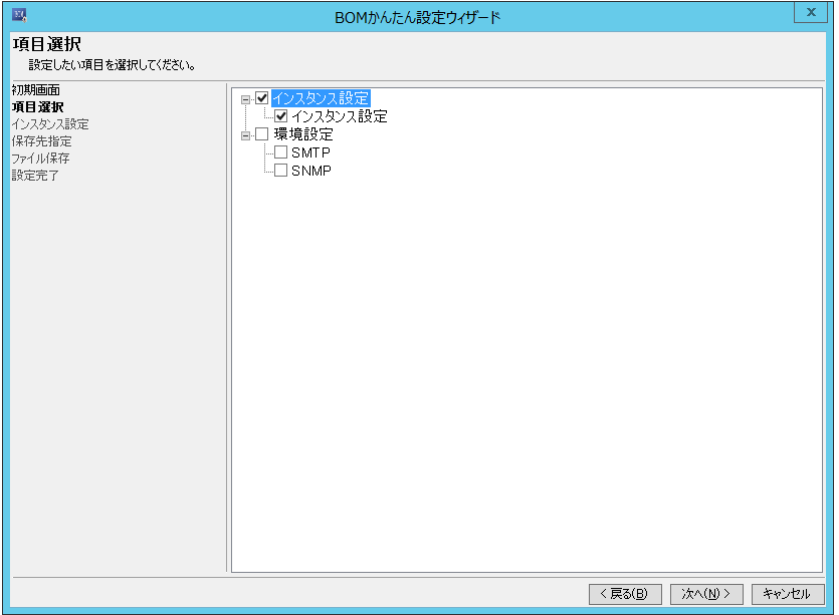

## A. チェックボックス**"**インスタンス設定**"**、"環境設定"

それぞれのチェックボックスにチェックを入れると、ツリー配下の各種項目のチェックボックスにチェックが入ります。

それぞれのチェックボックスからチェックを外すと、ツリー配下の各種項目のチェックボックスからチェックが外れます。

※ 項目を選択せず、インストーラーのみの作成はできません。"インスタンス設定"または、"環境設定"から一つ以上のチェッ クボックスにチェックを入れる必要があります

各チェックボックスの概要は以下の表を参考にしてください。

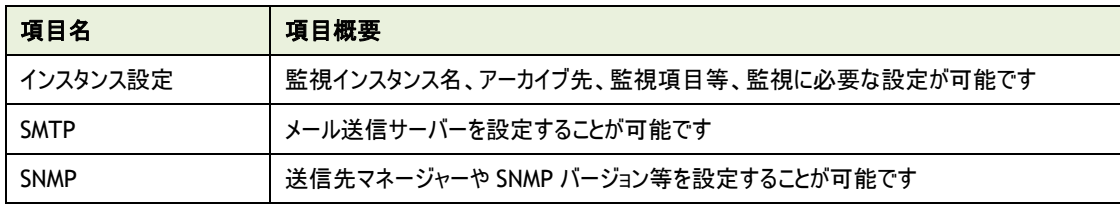

### <span id="page-17-0"></span>3 .3 .3 インスタンス設定画面

'[3 .3 .2](#page-16-0) [項目選択画面'](#page-16-0)で、チェックボックス"インスタンス設定"にチェックを入れた場合に表示される画面です。

ここでは、監視インスタンス名や事前に作成済みの監視設定をインポートするための情報、アーカイブデータベースの設定を入力し ます。

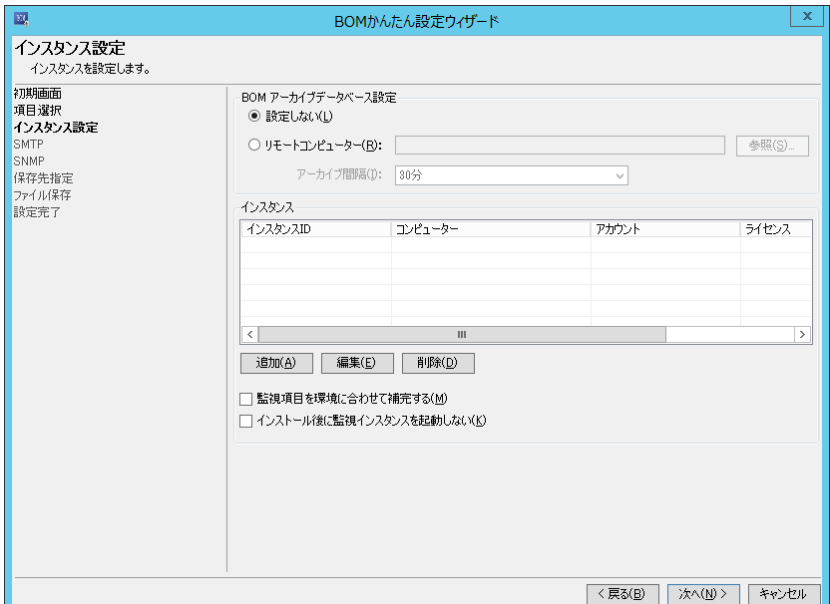

# A. "**BOM** アーカイブデータベース設定"

"BOM アーカイブデータベース設定"項目では、監視インスタンスに紐づけるアーカイブ先アーカイブデータベースを設定することが 可能です。

1. "設定しない" ラジオボタン

アーカイブ先アーカイブデータベースへ監視データをアーカイブしない場合に選択します

2. "リモートコンピューター"ラジオボタン

アーカイブ先アーカイブデータベースへ監視データをアーカイブする場合に選択します

● "リモートコンピューター"

"リモートコンピューター"フィールドには、[参照]ボタンをクリックし、ダイアログ上から該当するコンピューターを選択するか、 "コンピューター名"、"IP アドレス"を直接入力することができます。

● "アーカイブ間隔"

アーカイブを行う間隔をプルダウンリストから選択します。

#### B. "インスタンス"

"インスタンス"の項目では、インストーラーに対し、あらかじめ設定させたい監視インスタンスの情報を追加、編集、削除することが 可能です。

1. [追加]ボタン

[追加]ボタンをクリックすることにより、"インスタンスウィザード"画面が表示され、新しい監視インスタンスの設定を作成すること が可能です。"インスタンスウィザード"画面の各項目については、'[3 .3 .4](#page-20-0) [インスタンスウィザード](#page-20-0) ライセンス画面'を参照して ください。

2. [編集]ボタン

すでに作成済みのインスタンスを選択し[編集]ボタンをクリックすることにより、設定済みの監視インスタンス情報を編集すること が可能です

3. [削除]ボタン

作成済みのインスタンスを選択後「削除]ボタンをクリックすることにより、設定済みの監視インスタンス情報を削除することが可 能です。

4. "監視項目を環境に合わせて補完する"チェックボックス

以下の監視項目が含まれる監視設定を'[3 .3 .7](#page-23-0) [インポート画面'](#page-23-0)で指定した際、インストール先コンピューターの情報を読み 取り、不足している監視設定を自動で生成します。

※ 補完できるのは、ローカル監視インスタンス及び、代理監視インスタンスのみです。Linux 監視インスタンス及び、 VMware 監視インスタンスは対象外です

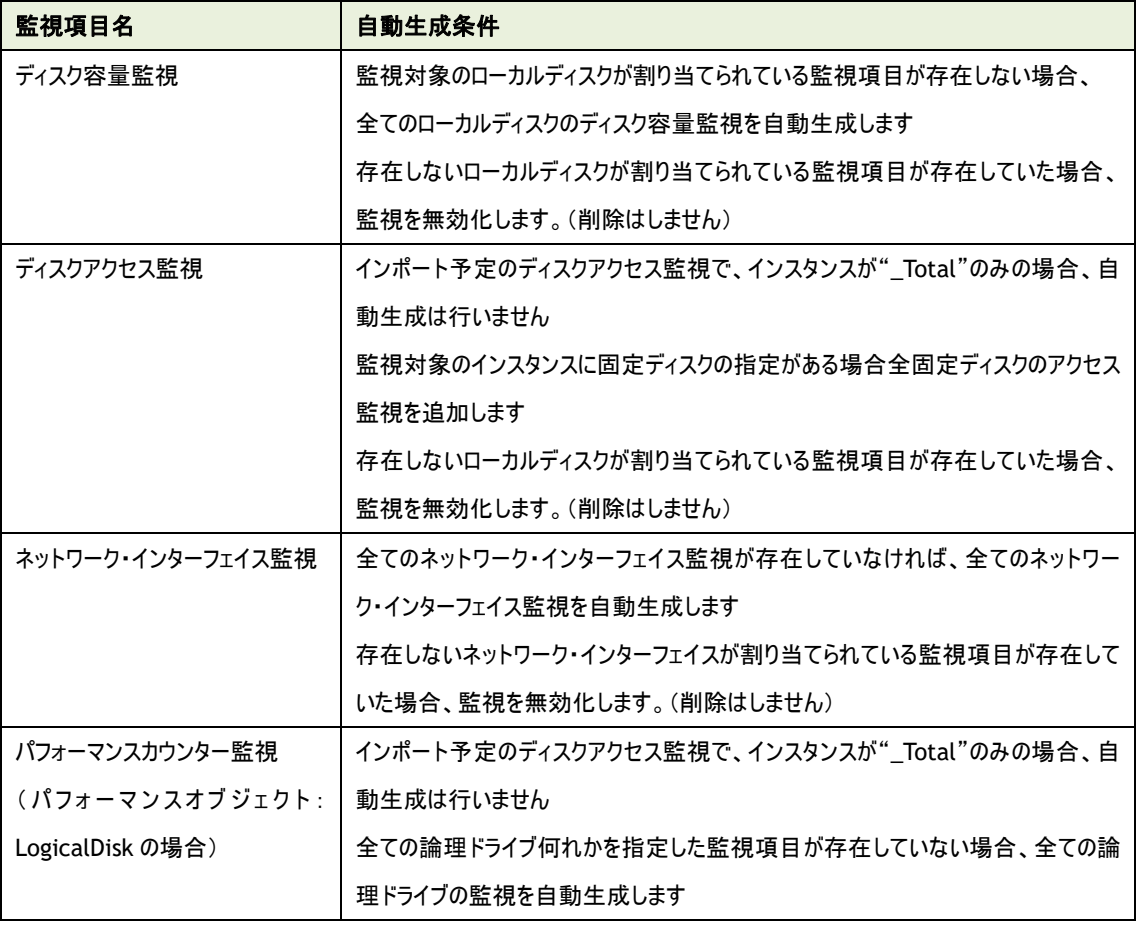

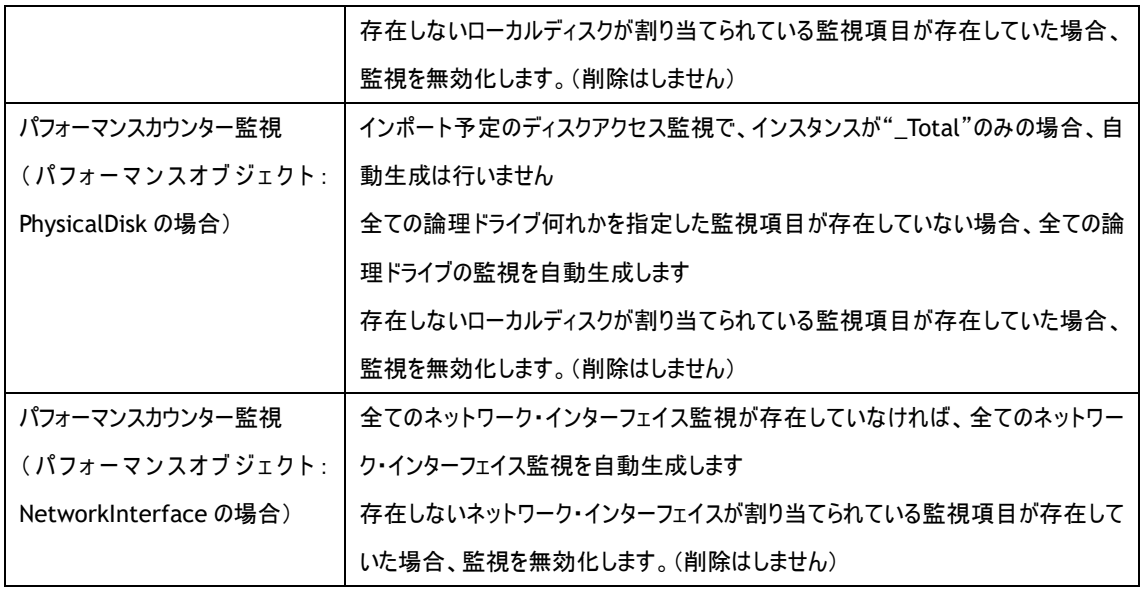

監視グループの空き状況(監視項目の有無にかかわらず)を確認し、開いているグループ ID へ対し新規グループ"自動生成グ ループ xx"を作成します。(作成されている監視グループを確認し、あいている若い番号から作成します) 追加する監視項目がライセンスキーの監視項目数の上限に達していた場合は、自動生成処理を終了しエラーが出力されま

す。

5. "インストール後に監視インスタンスを起動しない"チェックボックス

かんたん設定ウィザードで作成したインストーラーを使用し BOM をインストールした際に、監視インスタンスを自動で起動させる /起動しない設定を行うことが可能です。自動で起動させない場合には、チェックボックスにチェックを入れます。

# <span id="page-20-0"></span>3 .3 .4 インスタンスウィザード ライセンス画面

'[3 .3 .3](#page-17-0) [インスタンス設定画面'](#page-17-0)で[追加]ボタンまたは、[編集]ボタンをクリックした際に起動する画面です。

"インスタンスウィザード"では監視を行う監視インスタンスの各種内容を設定することが可能です。

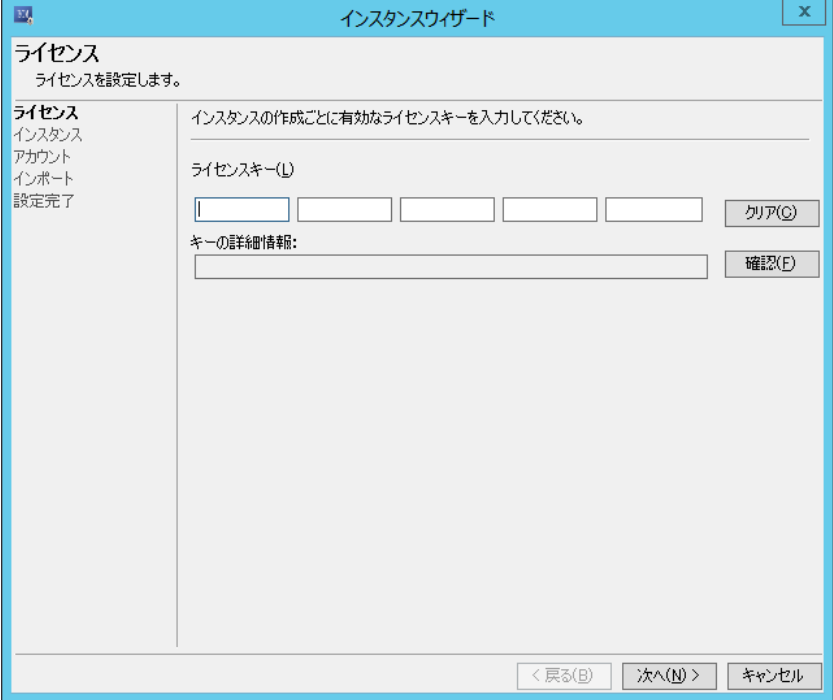

#### A. "ライセンスキー"

正規版の有効なライセンスキーを入力します。[クリア]ボタンをクリックすることにより、入力したライセンスキーをクリアすることが 可能です。

※適用できるのは以下の正規版ライセンスキーのみです。(評価版ライセンスキーは使用できません)

- ・BOM for Windows 基本パッケージ
- ・BOM for Windows ゲスト OS 用追加ライセンス
- ・Linux オプション
- ・VMware オプション

#### B. "キーの詳細情報"

[確認]ボタンをクリックすることにより、"ライセンスキー"で入力したライセンスの情報が表示されます。

# <span id="page-21-0"></span>3 .3 .5 インスタンス画面

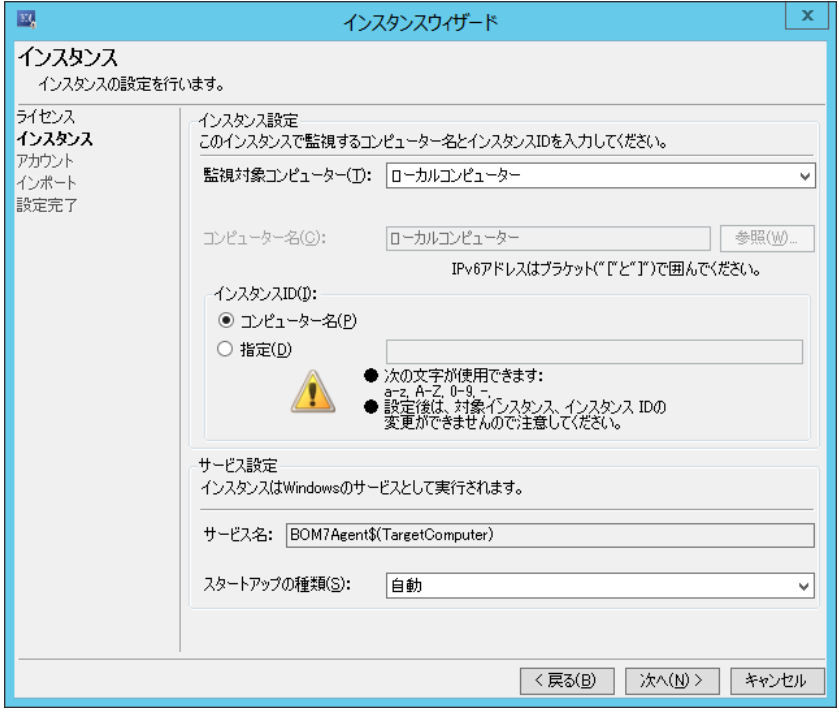

#### <span id="page-21-1"></span>A. インスタンス設定

1. "監視対象コンピューター"プルダウン

"ローカルコンピューター"または、"代理監視コンピューター"を選択します。 Linux オプションまたは、VMware オプションを'[3 .3 .4](#page-20-0) [インスタンスウィザード](#page-20-0) ライセンス画面'で入力していた場合、 ライセンスに紐づいた監視対象コンピューターを選択することが可能です。

- 2. "コンピューター名"フィールド "ローカルコンピューター"以外を指定した場合、指定することが可能です。 監視対象コンピューターのコンピューター名または、IP アドレスを入力します。
- 3. インスタンス ID
- "コンピューター名"ラジオボタン 監視対象コンピューターのコンピューター名を WindowsOS から自動で取得しインスタンス ID へ設定します。
- "指定"ラジオボタン

任意のインスタンス ID を指定します。

## B. サービス設定

- 1. "サービス名"フィールド Windows に登録されるサービス名が表示されます。
- 2. "スタートアップの種類"プルダウン Windows のサービスに登録する際の、スタートアップの種類を"自動"、"手動"、"自動(遅延開始)"から指定すること が可能です。

#### <span id="page-22-0"></span>3 .3 .6 アカウント画面

監視に使用するアカウントの設定を行います。

インストール先コンピューターで利用可能なアカウント情報を指定してください。インストール先コンピューターで使用できないアカウン トが設定されていた場合には、実際の監視等が正しく動作いたしません。

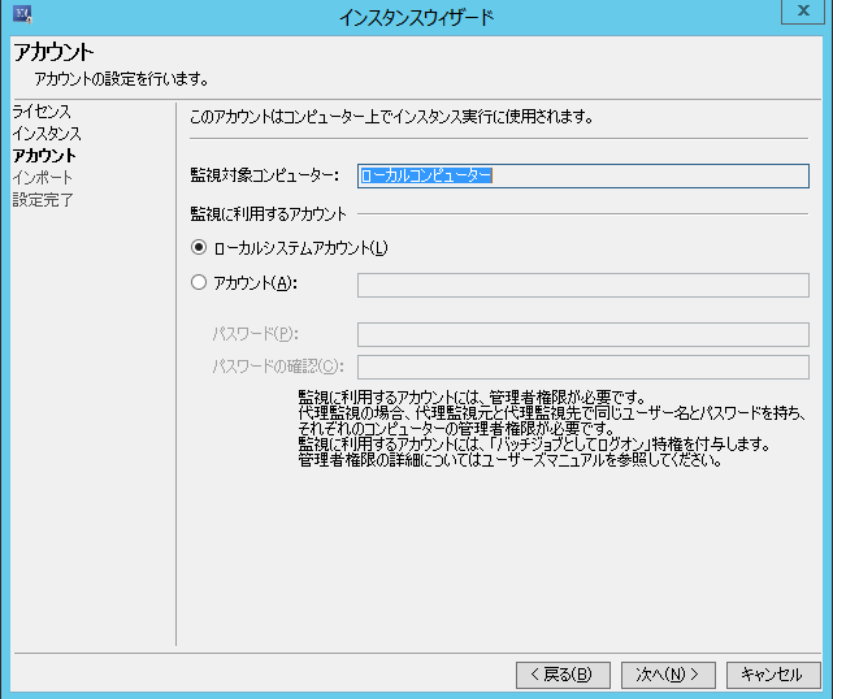

1. "監視対象コンピューター"フィールド

'[3 .3 .5](#page-21-0) [インスタンス画面'](#page-21-0)の'[A.](#page-21-1)[インスタンス設定'](#page-21-1)で指定した'コンピューター名'フィールドの値が表示されます。

- 2. "監視に利用するアカウント"フィールド 監視に利用するアカウントを指定します。
- 3. "ローカルシステムアカウント"ラジオボタン ローカルシステムアカウントを指定します。
- 4. "アカウント"ラジオボタン

ドメインアカウントや個別のアカウントを指定する場合に入力します。

●パスワード

指定したアカウントのパスワードを入力します。

●パスワードの確認

再度、指定したアカウントのパスワードを入力します。

# <span id="page-23-0"></span>3 .3 .7 インポート画面

予め作成した監視項目や、監視テンプレートを指定します。

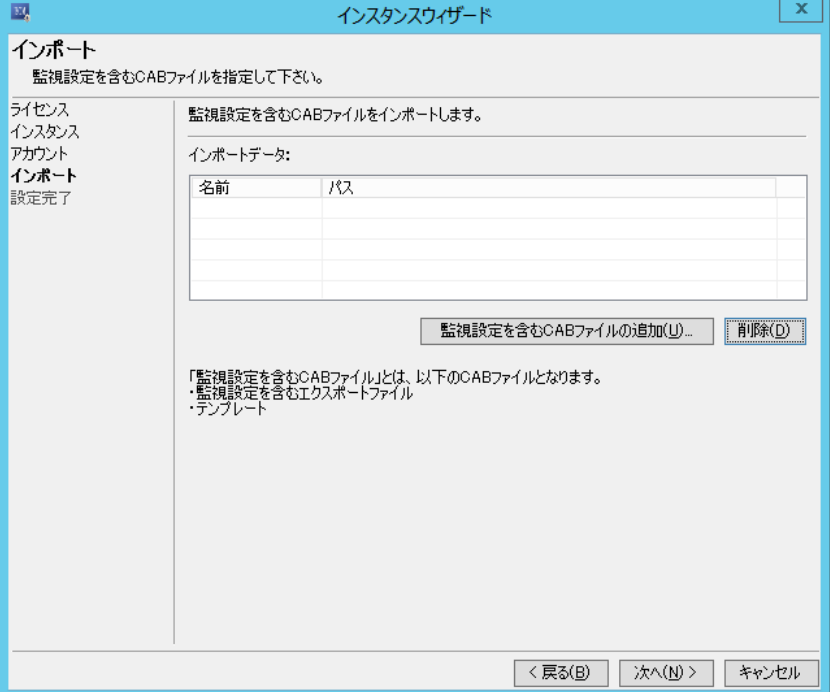

- 1. "インポートデータ"フィールド
	- ●[監視設定を含む CAB ファイルの追加]ボタン

[監視設定を含む CABファイルの追加]ボタンをクリックすると、インポートする監視設定ファイルを指定する画面が表示 されます。

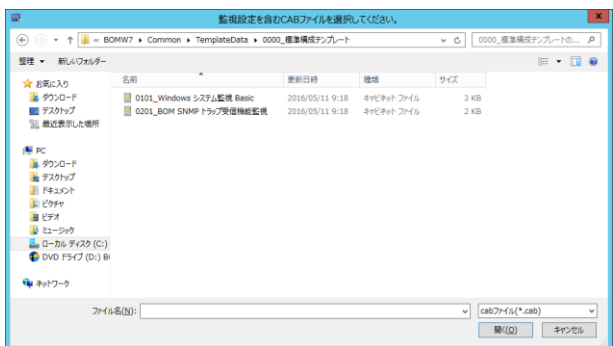

インポートできるファイルは、監視設定をエクスポートしたファイル(拡張子 CAB)または、監視テンプレートファイルのみ です(拡張子 CAB)

# **BOM**

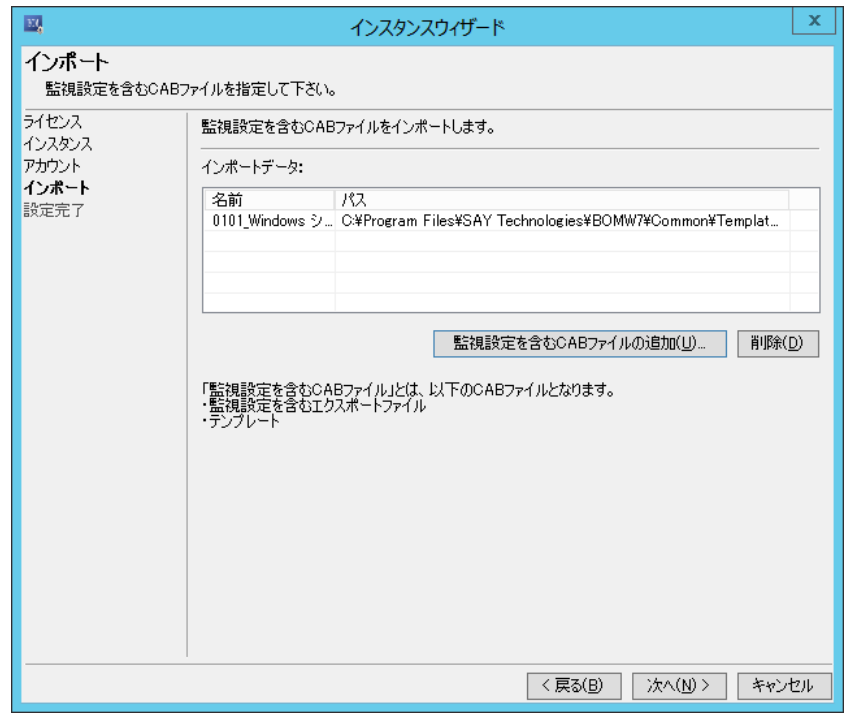

●[削除]ボタン

削除したい監視設定を選択後、[削除]ボタンをクリックすることにより、選択した設定を削除することが可能です。

# <span id="page-25-0"></span>3 .3 .8 設定完了画面

インスタンスウィザードの設定が完了した時に表示される画面です。

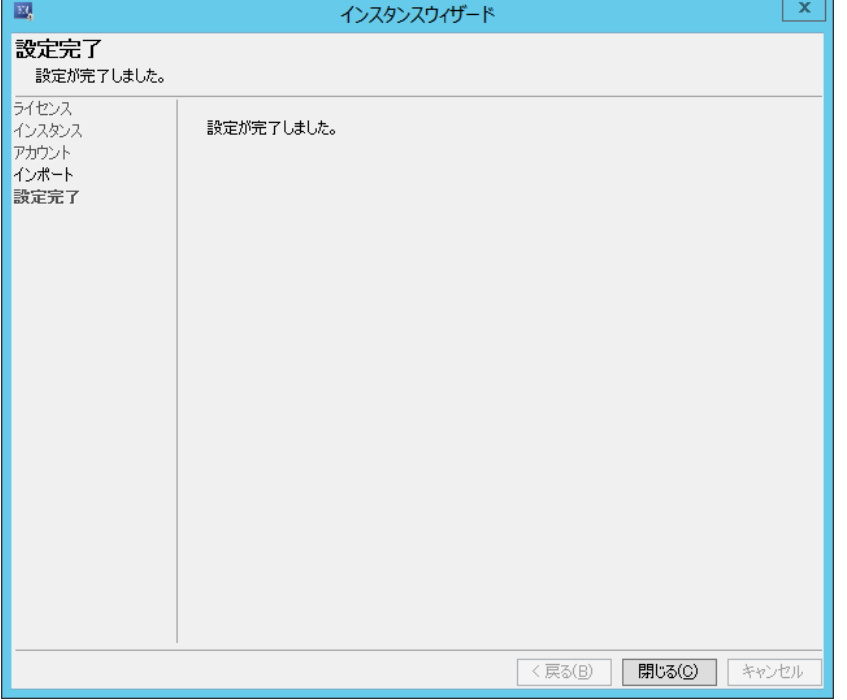

設定完了後、インスタンス設定画面が表示され、設定した内容が"インスタンス"フィールドへ反映されます。

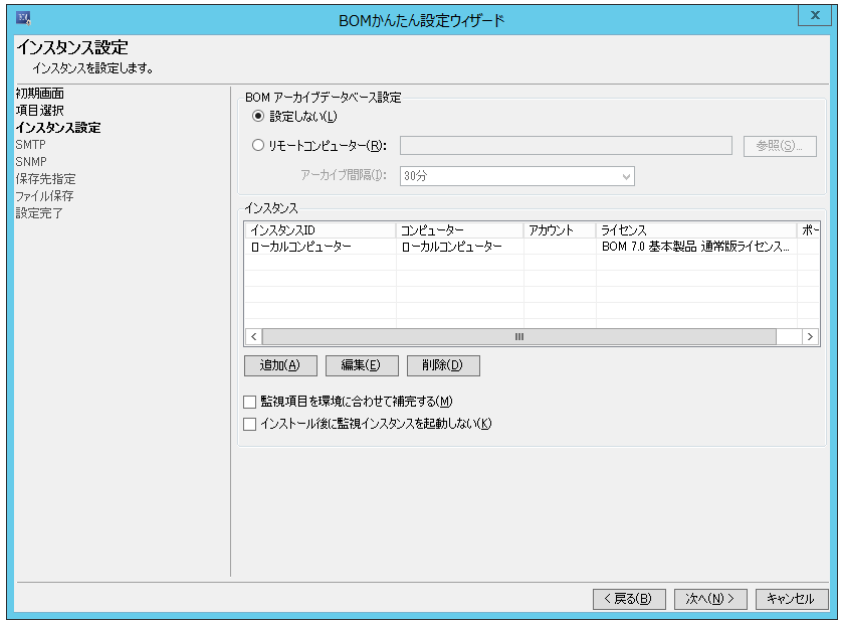

#### <span id="page-26-0"></span>3 .3 .9 **SMTP** 画面

SMTP 画面では、メール通知を行う場合に使用するメール送信サーバーの情報を入力する必要があります。

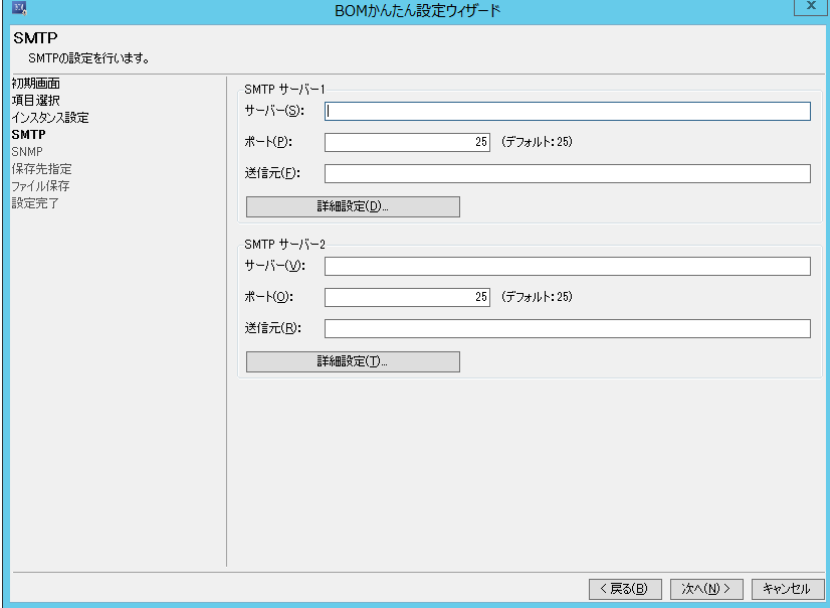

A. **"SMTP** サーバー**1"**フィールド、"**SMTP** サーバー**2**"フィールド

- 1. "サーバー"フィールド SMTP サーバーの IP アドレスあるいはホスト名を入力します
- 2. "ポート" フィールド SMTP サーバーのポートを入力します。既定値は"25"になっています。 ポート番号を変更する場合には、"1"から"65535"までの整数を入力してください。
- 3. "送信元" フィールド 送信者メールアドレスを入力します。
- 4. [詳細設定]ボタン [詳細設定]ボタンをクリックすると、"SMTP 詳細設定"画面が表示されます。
- 認証方法を持つ SMTP サーバーに関しての認証指定が可能です。
- 認証方法については以下の認証方法を指定できます。
	- ・SMTP 認証
	- ・POP before SMTP 認証
	- ・SMTP Over SSL/TLS 認証
	- ・STARTTLS 認証

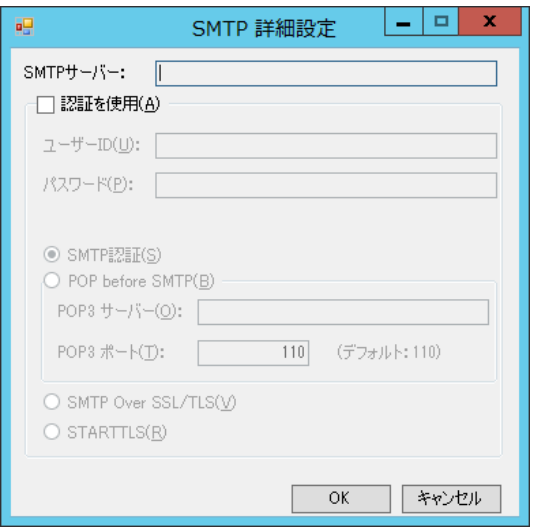

5. SMTP 認証の場合、"SMTP 認証"ラジオボタンを選択してください。

"ユーザーID"フィールドには、SMTP 認証で使用するユーザーID を、"パスワード"フィールドには SMTP 認証で使用する ユーザーID のパスワードを入力してください。

●SMTP 認証については、CRAM-MD5 方式と PLAIN 方式と LOGIN 方式に対応しています。

6. POP before SMTP 認証の場合、"POP before SMTP"ラジオボタンを選択してください。

"POP3 サーバー"フィールドには、POP3 サーバーの IP アドレスを入力します。

"POP3 ポート"フィールドにはポート番号を、"1"~"65535"の間で入力してください。

●ユーザーID とパスワードを使用して POP before SMTP 認証を実行しますので、同時に指定してください。

●"POP before SMTP"ラジオボタンを選択すると、SMTP サーバーと同一名が"POP3 サーバー"フィールドにコピーされ ますが、変更可能です。

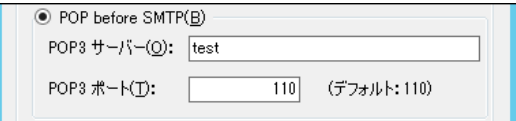

7. SMTP Over SSL/TLS 認証の場合、"SMTP Over SSL/TLS"ラジオボタンを選択してください。

"ユーザーID"フィールドには、SMTP Over SSL/TLS 認証で使用するユーザーID を、"パスワード"フィールドには SMTP Over SSL/TLS 認証で使用するユーザーID のパスワードを入力してください。

8. STARTTLS 認証の場合、"STARTTLS"ラジオボタンを選択してください。 "ユーザーID"フィールドには、STARTTLS 認証で使用するユーザーID を、"パスワード"フィールドには STARTTLS 認証 で使用するユーザーID のパスワードを入力してください。

#### <span id="page-28-0"></span>3 .3 .10 **SNMP** 画面

SNMP 画面では、SNMP トラップ送信を行う場合に使用するマネージャー情報を入力する必要があります。

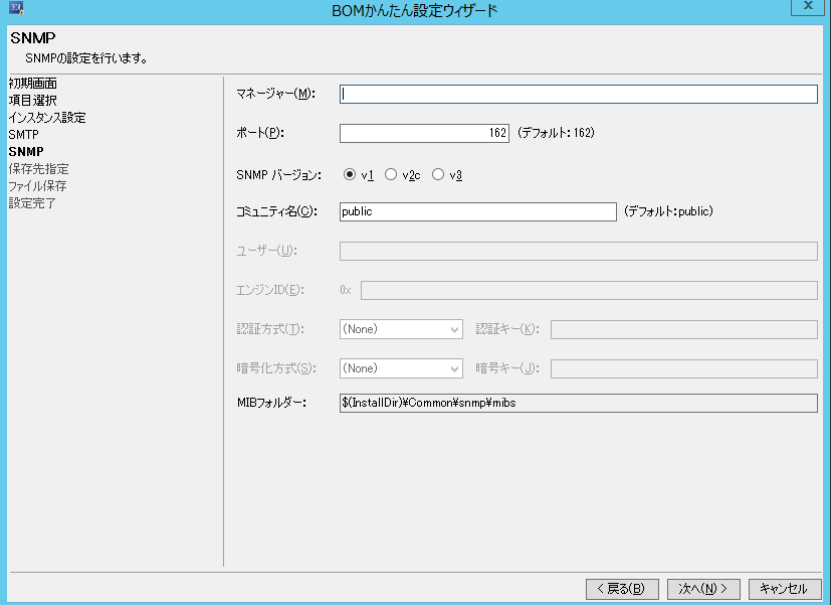

1. "マネージャー"フィールド

SNMP トラップ送信先の SNMP マネージャーの"ホスト名"または"IP アドレス"を入力します。

- 2. "ポート"フィールド "1"~"65535"までの値を入力することが可能です。規定値で 162 が入力されています。
- 3. "SNMP バージョン" ラジオボタン SNMP トラップのバージョンを選択します。規定値は"v1"が選択されています。
- 4. "コミュニティ名"フィールド お客様の環境に合わせてコミュニティ名を指定してください。規定値は"public"が入力されています。 ●SNMP バージョンにて"v3"ラジオボタンを選択した場合、v3 トラップ用のユーザー設定が必要です。
- 5. "ユーザー"フィールド SNMP マネージャーで設定した"ユーザー名"と同じ値を入力します。
- 6. "エンジン ID"フィールド SNMP マネージャーで設定した"エンジン ID"と同じ値を入力します。 ●BOM 7.0 の SNMP トラップでは、固有のエンジン ID はありません。
- 7. "認証方式"プルダウン

"(None)"(認証方式無し)、"MD5"または、"SHA"から選択することが可能です。

8. "認証キー"フィールド

認証方式を指定した場合、認証方式にて使用する認証キーを入力します。

9. "暗号化方式"プルダウン

"(None)"(暗号化方式を平文)、"DES"または、"AES"から選択することが可能です。

10. "暗号キー"フィールド 暗号化方式を指定した場合、暗号化方式にて使用する暗号キーを入力します。 11. "MIB フォルダー"フィールド

BOM 7.0 で使用する MIB ファイルの格納先が表示されます。

### <span id="page-29-0"></span>3 .3 .11 保存先指定画面

BOM かんたん設定ウィザードで作成したインストーラーを保存する場所を指定することが可能です。

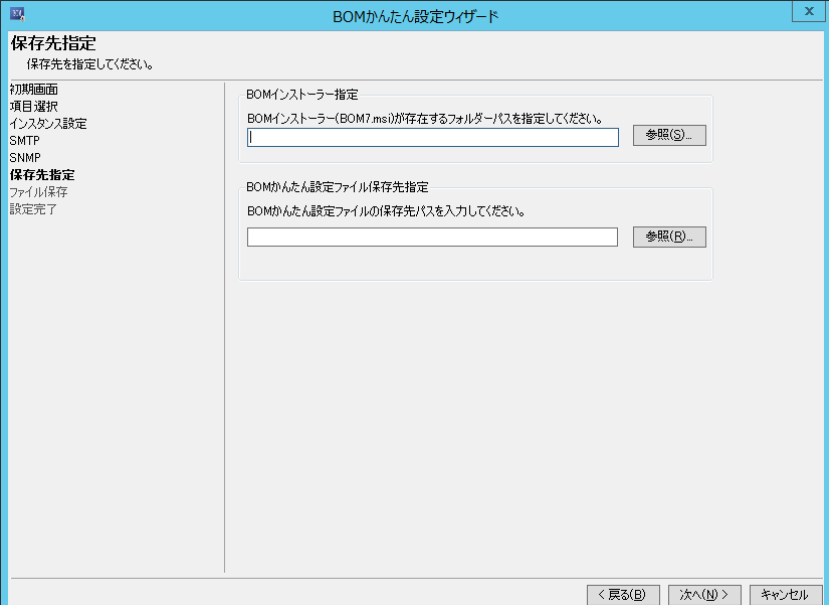

1. BOM インストーラー指定

BOM 7.0 のインストーラー(BOM7.msi)を指定します。

※メディアから実施する場合(ドライブレターが D の時の例)

D:¥BOM70¥BOM7

※ネットワークフォルダーから msi インストーラーを指定しないでください。正しく動作しない可能性があります

2. BOM かんたん設定ファイル保存先指定 BOM かんたん設定ウィザードで設定した内容の保存先を指定します。

# <span id="page-30-0"></span>3 .3 .12 ファイル保存画面

これまでに設定した各種設定を自動で保存されます。完了後[次へ]ボタンをクリックします。

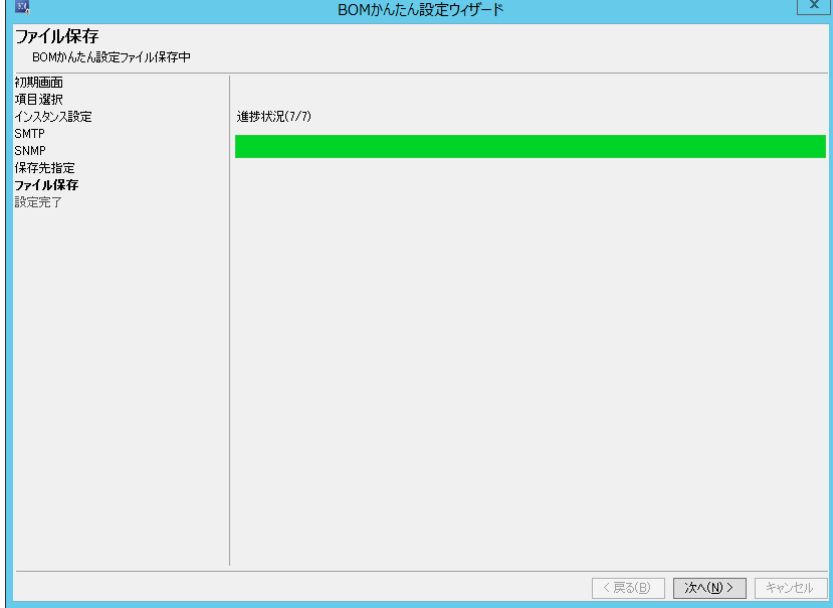

# <span id="page-30-1"></span>3 .3 .13 設定完了画面

保存作業等が完了後に表示される画面です。

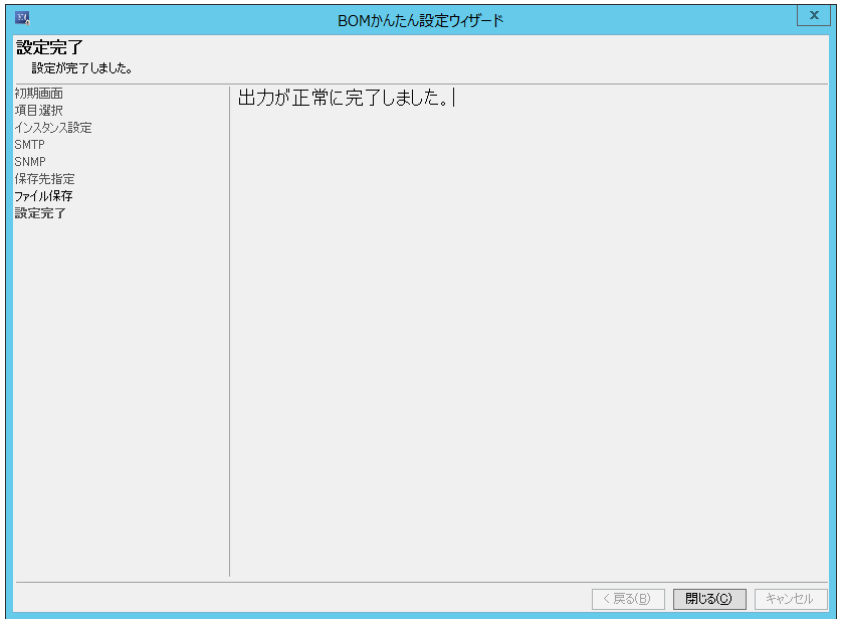

"[3 .3 .11](#page-29-0) [保存先指定画面"](#page-29-0)で指定した保存先に以下のフォルダー名でフォルダーが作成されます。

フォルダー名:YYYYMMDD-hhmmss\_BomEasySettings

# <span id="page-31-0"></span>第4章 **BOM** かんたん設定ファイルの使用方法

## <span id="page-31-1"></span>4 .1 **BOM** かんたん設 定 ファイルの構 成

BOM かんたん設定ファイルは以下の構成で作成されます。

- ※ "※印"のついたフォルダー、ファイルに関しては移動、変更、削除等を行わないでください。"※印"がついているファイル、フォル ダーに対してこれらの操作をされますと、かんたん設定ファイルが正常に動作しなくなります。
- ※ "Logs"フォルダーおよび、ここに格納されるログファイルは、かんたん設定ファイルを使って BOM をインストールした時点で生成され ます。

YYYYMMDD-hhmmss BomEasySettings (作成されるフォルダー)

├─ install.bat (インストール時に使用するバッチファイル) ※

├─[ bin ] (インストール実行スクリプトファイル) ※

- ├─[ BOM7 ] (BOM 7.0 本体の各種環境ファイル) ※
- ├─[ Environment] (監視に使用する環境情報、監視インスタンス情報)
	- $\leftarrow$ [ Config ]
		- │ │ ├─ SMTP.xml (SMTP サーバーの詳細設定情報ファイル)
		- ├─ SNMP.xml (SNMP マネージャーの詳細設定情報ファイル)
		- └─ ARCHIVE.xml (アーカイブデータベースの詳細設定情報ファイル)

│ └─[ Instance ]

- ├─ Instances.ini (監視インスタンス共通設定ファイル)
- ├─ ARC.ini (アーカイブサービス共通設定ファイル)
- └─ [InstanceA] (監視インスタンス名のフォルダー)
	- ├─ xxxxxxxxxxx.CAB (適用するインポートデータ)
	- └─ Instance.ini (監視インスタンスの設定情報ファイル)

└─[ License ]

- │ └─ InstanceA (ライセンスファイル)
- └─[Logs]
	- ├─ Installer.log (BOM7 インストーラーログ)
	- └─ Result.log (BOM かんたん設定インストーラーログ)

# <span id="page-32-0"></span>4 .2 **BOM** かんたん設 定 ファイルを使 用 したインストール方 法

#### <span id="page-32-1"></span>4 .2 .1 動作要件

BOM かんたん設定ファイルを使用しインストールが可能なコンピューターは、Windows Server ベースのコンピューターです。 導入先コンピューターについては、'BOM for Windows Ver.7.0 インストールマニュアル' の '1 .2 BOM のシステム要件' をご確認 ください。

※ Windows クライアント OS 上では正常に動作いたしません

- **BOM 7.0 がインストールされていないこと** ※インストールされていた場合には BOM かんたん設定ツールで作成したインストーラーは失敗します
- 管理者権限アカウントでログインしていること
- インストーラーを実行する際に、200MB 以上の空き容量があること
- かんたん設定ファイルを実行する際、ファイルのパスに"!"や"%"が含まれていた場合正常に動作しません。 かんたん設定ファイルを保存するときには、"!"や"%"が含まれないファイルのパスへ保存してください。
- BOM のインストール先アドレスは以下のアドレスにインストールされ、変更することはできません アドレス:C:¥Program Files¥SAY Technologies

# <span id="page-33-0"></span>4 .2 .2 **BOM** かんたん設定ファイルでのインストール手順

- 1. "[3 .3 .11](#page-29-0) [保存先指定画面"](#page-29-0)で指定した保存先に保存されているフォルダーを、BOM のインストールを行いたいコンピューター 上へコピーします。
- 2. "YYYYMMDD-hhmmss\_BomEasySettings"フォルダー内にある、"install.bat"を選択し起動します。
- 3. 起動すると、"BOM かんたん設定インストーラー"が自動で立ち上がりインストール作業が開始します。

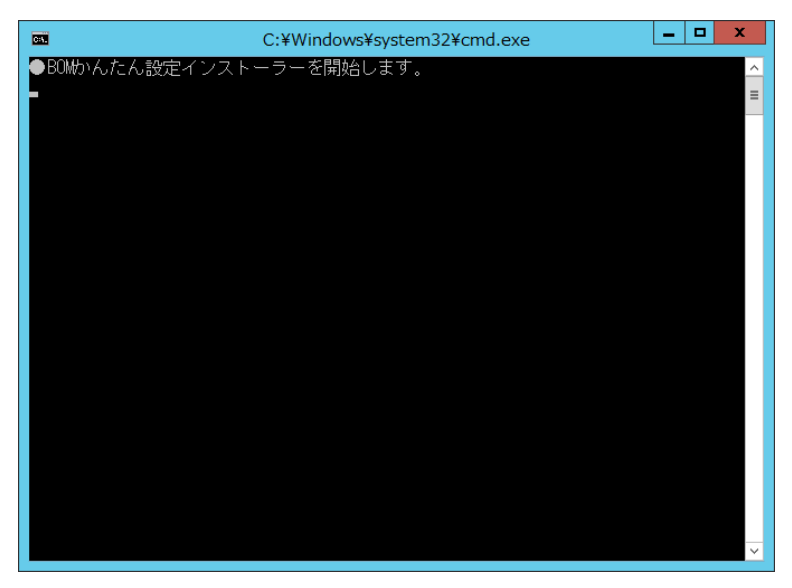

4. インストール作業が全て完了すると、"何かキーを押すと終了します。"のメッセージが表示されますので、任意のキーを押し終 了します。

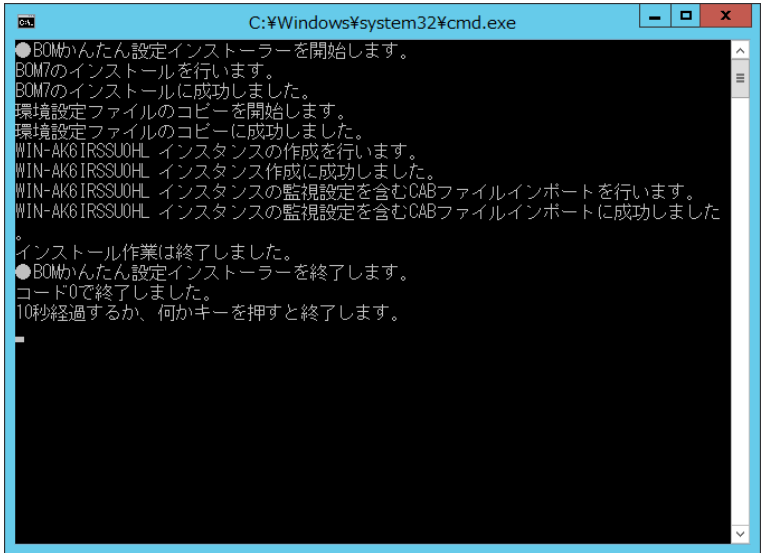

5. BOM かんたん設定ウィザードで設定した内容で BOM 7.0 のインストールが完了しました。

# <span id="page-34-0"></span>第5章 Q&A

- Q Citrix オプションや SQL Server オプション、Oracle オプションのライセンスはどのようにして適用すればよいか。
- A BOM かんたん設定ツールでは、Citrix オプションや SQL Server オプション、Oracle オプションは対応していない為、インストール後にライ センスマネージャーから適用を行ってください。また、ライセンスだけではなく監視項目に使用するプログラムも改めてインストールしていただく 必要があります。
- Q かんたん設定ウィザードで複数のインストーラー(別々のライセンス)をまとめて作成したいが、方法を教えてほしい
- A BOM かんたん設定ウィザードでは、複数のインストーラー(別々のライセンス)を作成することができません。 複数台のサーバーへ展開していただく際には、台数分、かんたん設定ウィザードで作成していただきます様お願いいたします。 なお、かんたん設定ウィザードで生成された、かんたん設定ファイルの"License"フォルダー内にある"\$(HOST) (ライセンスファイル)"を直 接編集していただくことでも可能ですが、直接編集された場合、ライセンスチェックが動作しませんのでご注意ください。 変更項目

"Key"のイコールあとに入力されている 25 ケタの英数字

- Q かんたん設定ファイルを使用しインストールを行った際インストールが失敗し、再度実行したが正常に動かない
- A インストールが失敗した際には、該当マシン上で BOM が途中までインストールされている場合があります。OS のコントロールパネル-プログラムと機能画面より、BOM がインストールされているかを確認し、インストールされていた場合にはアンインストールを実施してください。 また、C ドライブ直下に作成された"SAY Technologies"フォルダーも削除してください。

BOM かんたん設定ツール Ver.7.0

ユーザーズ マニュアル

<span id="page-35-0"></span>2017 年 1 月 1 日 初版 2021 年 4 月 1 日 改訂版 著者 セイ・テクノロジーズ株式会社 発行者 セイ・テクノロジーズ株式会社 発行 セイ・テクノロジーズ株式会社 バージョン Ver.7.0.40.0

© 2017 SAY Technologies, Inc.